# **GUIA PARA LA SOLICITUD TELEMATICA DE SUBVENCIONES:**

- **CONTRATACIÓN DE PROMOTORES/AS CULTURALES**
- **CONTRATACIÓN DE PROMOTORES/AS DEPORTIVOS/AS**

El objetivo de este documento es conocer la herramienta que permite realizar solicitudes de subvenciones a la Diputación de Almería de manera electrónica. Para realizar una solicitud electrónica, es necesario estar acreditado como usuario de la RPC, y ser representante del ayuntamiento del que desea solicitar la subvención. Así mismo, las personas que tengan que efectuar firmas electrónicas, como son el Secretario y el Alcalde del Ayuntamiento, deberán disponer de un certificado clase 2 de la FNMT.

En el procedimiento de obtención de solicitud, participan:

- Un representante del ayuntamiento, que puede ser el secretario o cualquier administrativo. Esta será la persona encargada de rellenar la(s) solicitud(es) y adjuntar la documentación anexa necesaria según la línea.

- El Alcalde del Ayuntamiento, que firmara la(s) solicitud(es) y el documento con la declaración de responsabilidades.

- Y el grupo de cada área de Diputación que recibirá las solicitudes de los ayuntamientos.

Así pues, el primero en comenzar el procedimiento será el representante del ayuntamiento (el secretario, un administrativo, …)

A la aplicación se puede acceder desde el "Tablón de Anuncios" de la página principal de la Diputación de Almería: [http://www.dipalme.org,](http://www.dipalme.org/) situado en el margen izquierdo, en el apartado Subvenciones y Ayudas.

Si usted va a entrar como "Alcalde/sa" ó "Presidente/a" de una Entidad Local, podrá acceder directamente, a través de la Oficina Virtual de la Diputación, mediante un certificado clase 2 de la FNMT, sin necesidad de tener "usuario/contraseña" de la RPC de Diputación de Almería.

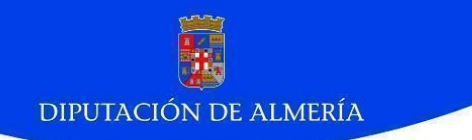

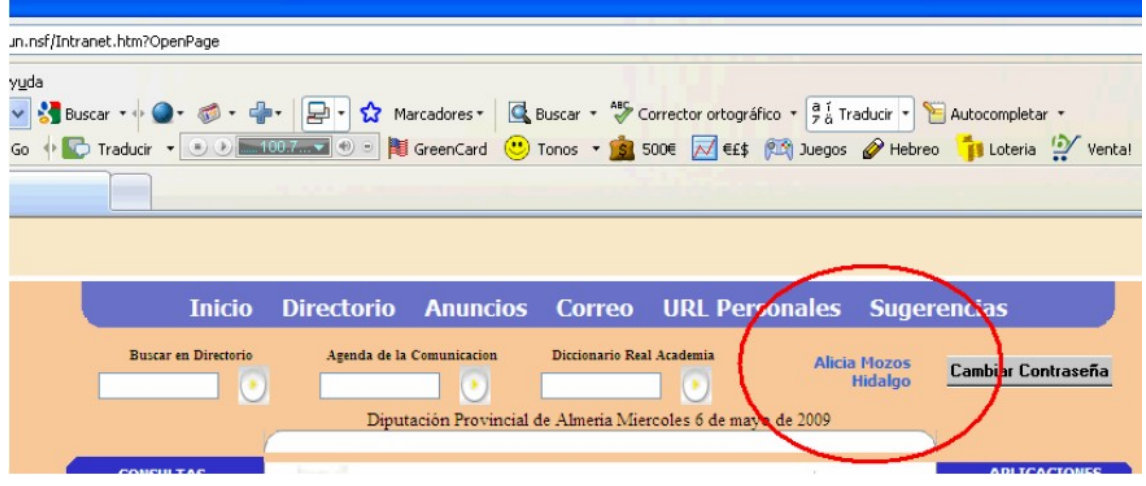

- Sitúe el ratón, sobre dicho nombre y pulse.

- Aparecerá una ventana similar a la siguiente, con sus datos:

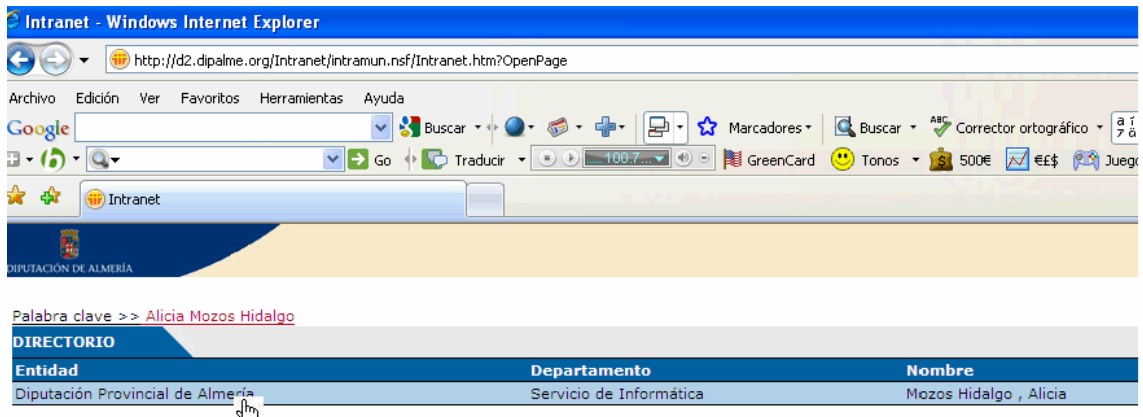

- Pulse sobre su nombre, ó el de su ayuntamiento:

- Se le mostrará la siguiente pantalla y debe pulsar sobre el botón: "Editar persona".

**DIPUTACIÓN DE ALMERÍA** Intranet - Windows Internet Explorer http://d2.dipalme.org/Intranet/intramun.nsf/Intranet.htm?OpenPage Ayuda Archivo Edición Ver Favoritos Herramientas Google ▼ Buscar ▼ → ● → ● → ● → ■ → ☆ Marcadores → C  $\Box$  (a)  $\Box$  $\vee$  3 Go +  $\circ$  Traducir  $\cdot$  0 0 100.7  $\cdot$  0 0 GreenCard ਨੀਟ की **Intranet** Ŧ **D** Editar persona  $\left(\bigtimes\right)$  Cancelar Persona: Alicia Mozos Hidalgo/Dipalme/ES amozoshi@dipalme.org General Laboral/Personal Otros Varios Certificadores Itinerancia Administración Trabajo Domicilio Información jerárquica **Trabajo** Jefa de Sección de Sistemas de Información Cargo:

Empresa: Diputación Provincial de Almería Departamento: Servicio de Informática ID de empleado: 05892279R

- En el apartado "ID de empleado:", por favor introduzca su NIF. Y a continuación pulse sobre el botón "Guardar y Cerrar".

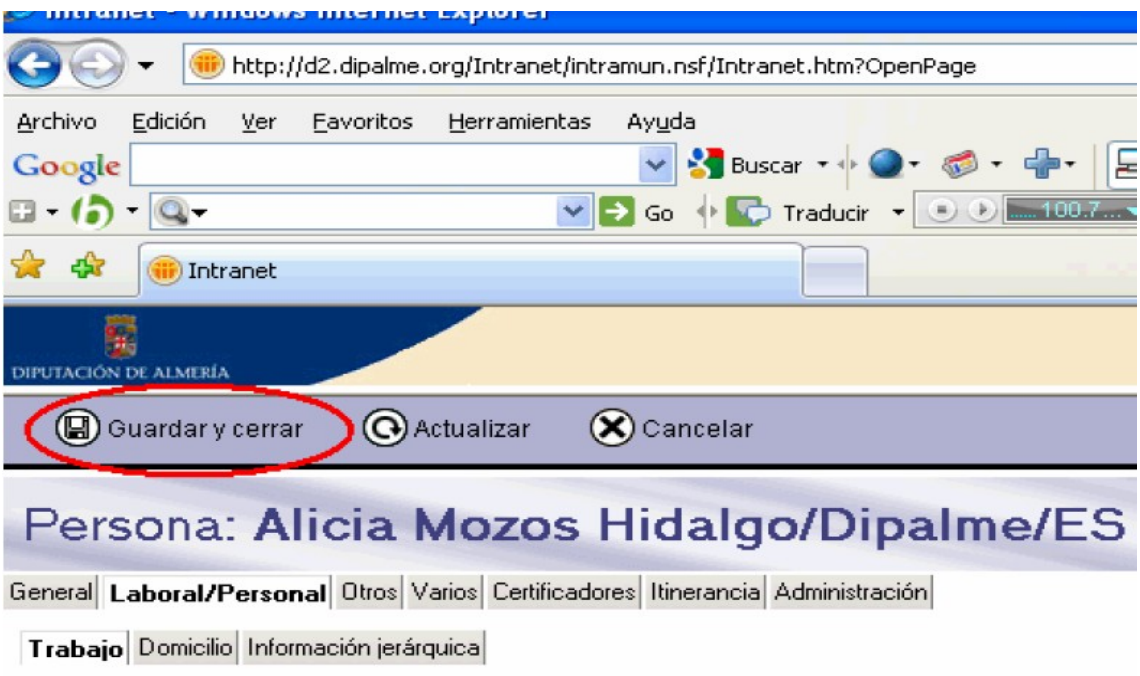

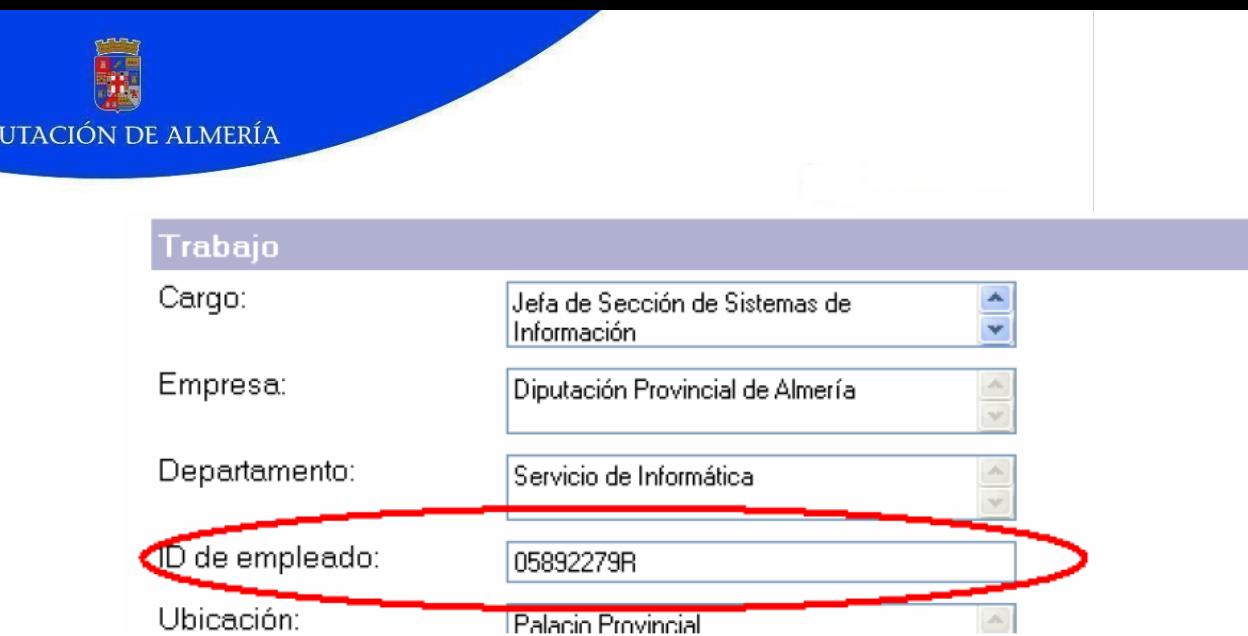

**DIP** 

Ya tiene configurado su identificativo para poder trabajar desde la herramienta para la Tramitación electrónica, ya sea ahora para la solicitud de subvenciones, como más adelante, a medida que se vayan incorporando mas trámites electrónicos en la red provincial.

Cuando pinchamos sobre el enlace de tramitación electrónica se muestra la siguiente pantalla:

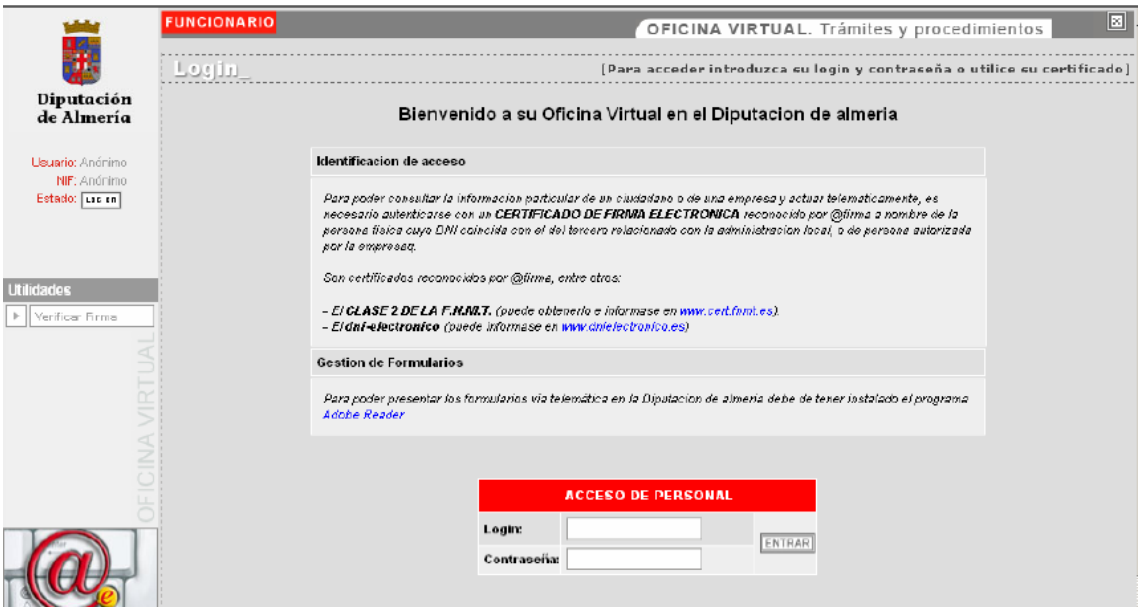

El funcionario introducirá su login de usuario y contraseña y pulsará en el botón "ENTRAR". La aplicación comprobará que dicho usuario es representante de algún ayuntamiento. Si no se encuentra a dicho usuario como representante de algún ayuntamiento, devolverá un error y no permitirá continuar.

Si todo ha ido bien, continuara a la siguiente pantalla, en la que se solicita autorización para la instalción de unos applets para la firma. Pulse en "Aceptar"

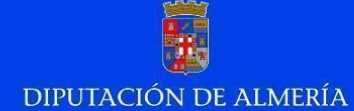

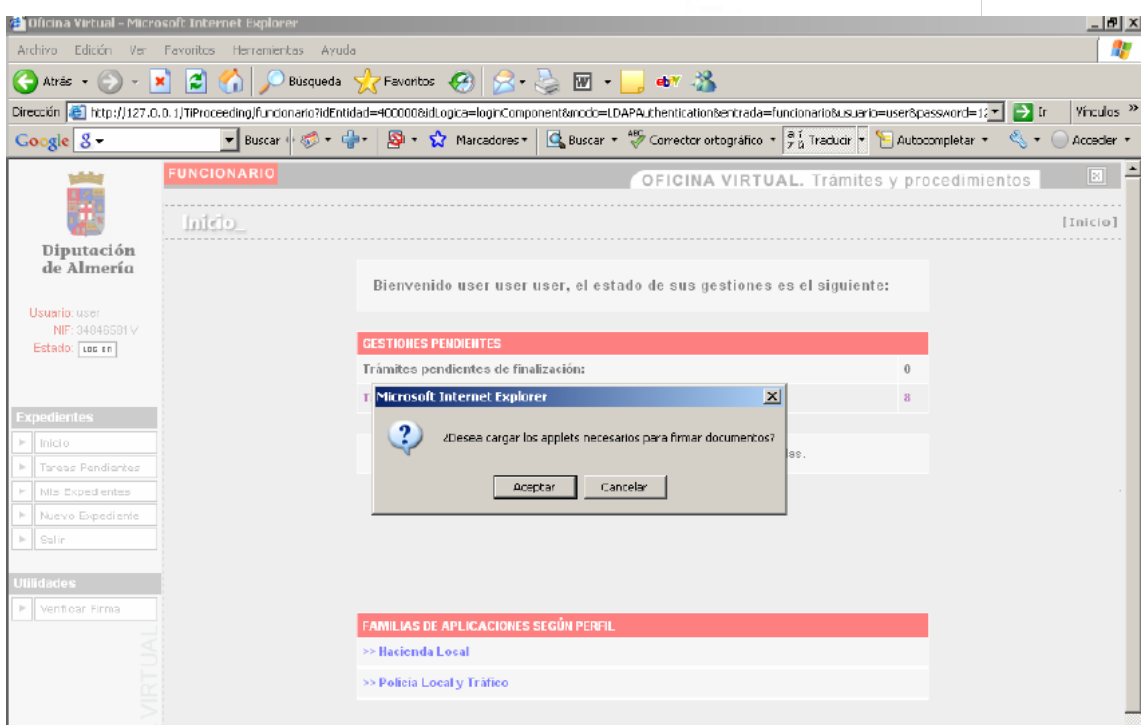

La primera vez que el funcionario entre aparecerá "0" en "Tareas pendientes". Las siguientes veces que se conecte podrá ir viendo la situación de sus tareas. Como no existe ningún trámite pendiente, hay que comenzar por un "Nuevo Expediente" en el menú de la izquierda:

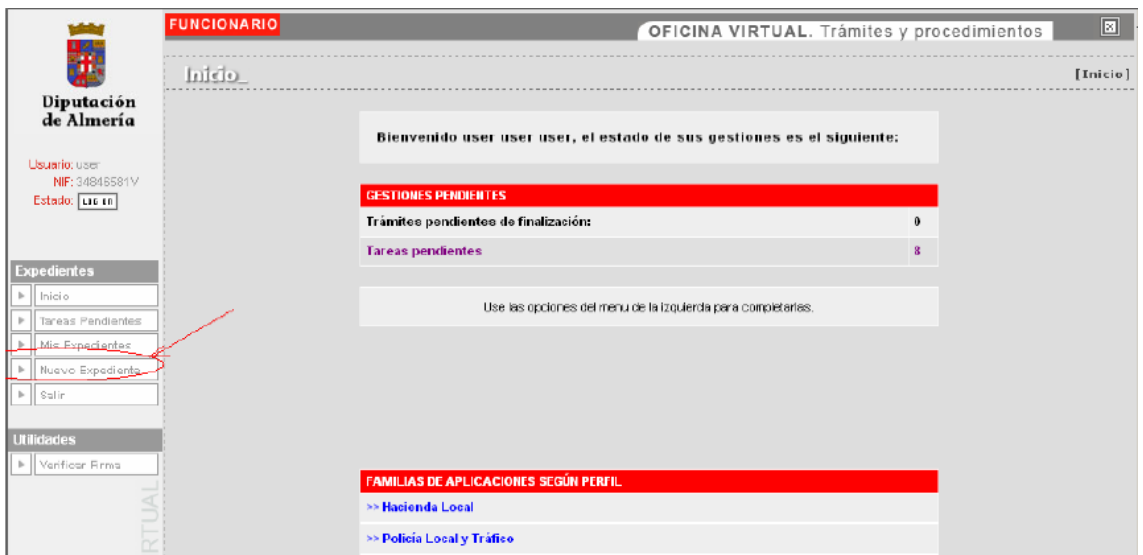

Al pulsar en "Nuevo Expediente", aparecen los grupos de trámites a los que tiene permiso el usuario.

Si hemos decidido comenzar a solicitar una subvención, pinchamos sobre el botón "Detalles", que nos muestra el listado de trámites que lo forman.

Pulse sobre el botón "DETALLES", para continuar.

Se mostrará la pantalla, en la que debemos pinchar sobre: "INICIAR TRAMITE". A continuación nos pide confirmación de la acción. Hay que pinchar de nuevo en el botón: "INICIAR TRAMITE", ó bien sobre "ATRAS", si no deseamos continuar con ésta.

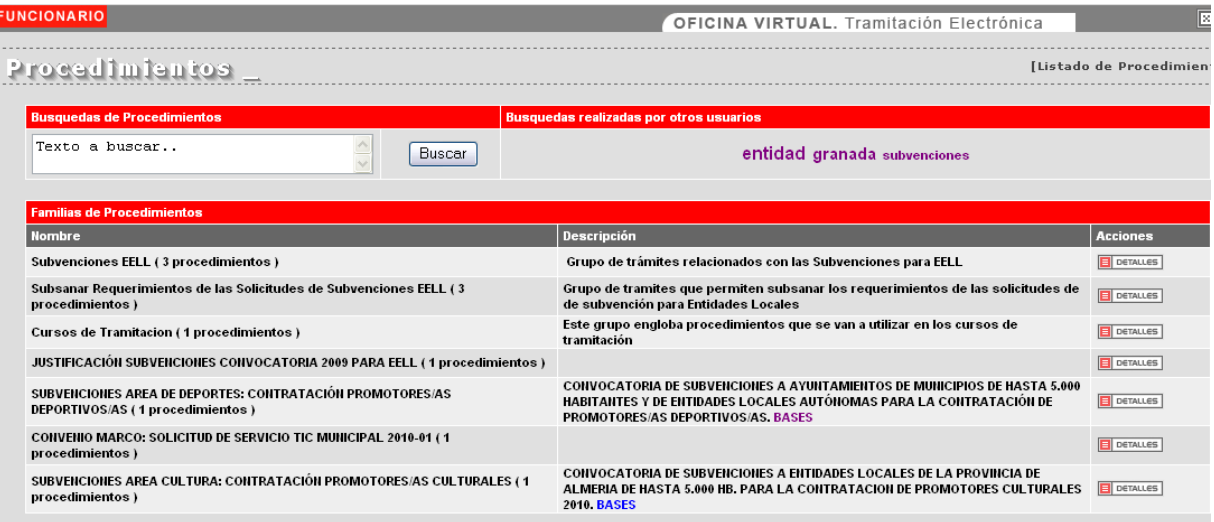

Si se ha pulsado "INICIAR TRAMITE", la siguiente pantalla nos muestra las entidades a las que está autorizada la persona que está realizando la solicitud, y tendrá que seleccionar una de ellas para a continuación pulsar "TRAMITAR":

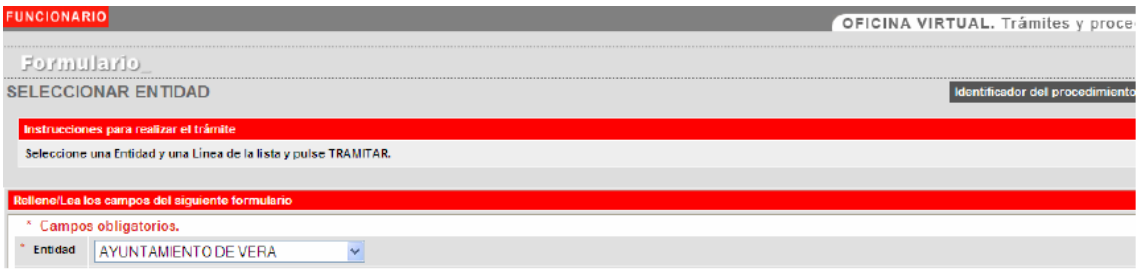

Al pulsar "TRAMITAR", la aplicación mostrará un recibo con los siguientes datos:

El número de expediente.

La fecha y hora en la que se genera este expediente.

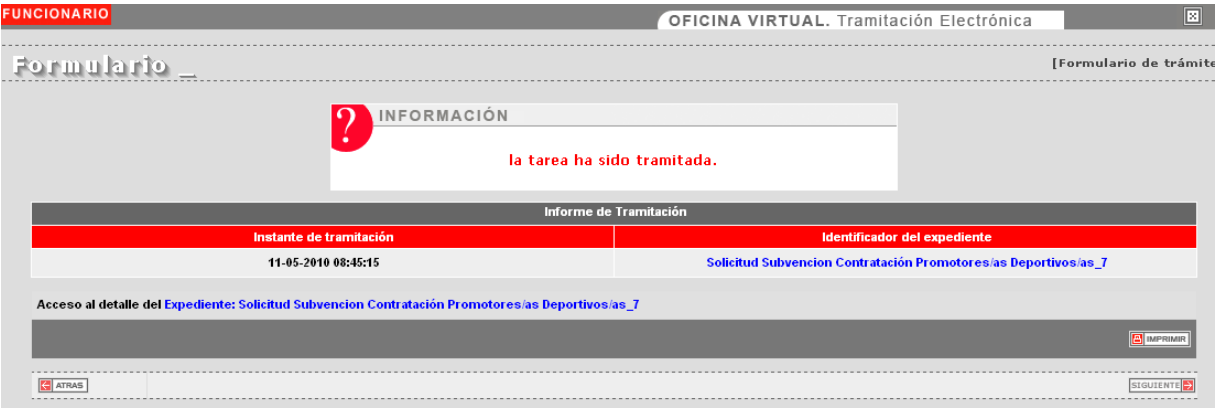

Pulsaremos sobre el botón "CONTINUAR", pues a partir de este momento ya estamos en disposición de completar la solicitud.

En la siguiente pantalla, verá el acceso a los formularios que hay que rellenar y los anexos que hay que subir al Tramitador de Expedientes.

### **DOCUMENTOS PARA CONTRATACIÓN DE PROMOTORES/AS CULTURALES**

Es OBLIGATORIO anexar el contrato del promotor/a, y es OPCIONAL anexar el currículum del promotor/a.

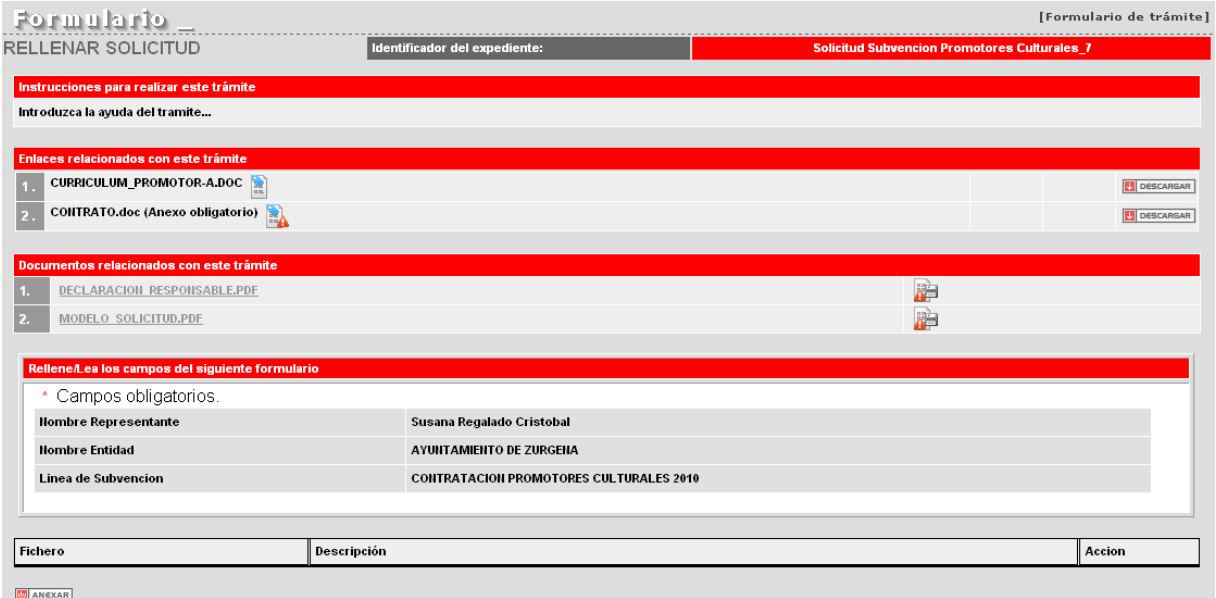

Para ello, se pulsará sobre el botón ANEXAR que aparece en la parte inferior izquierda de la pantalla:

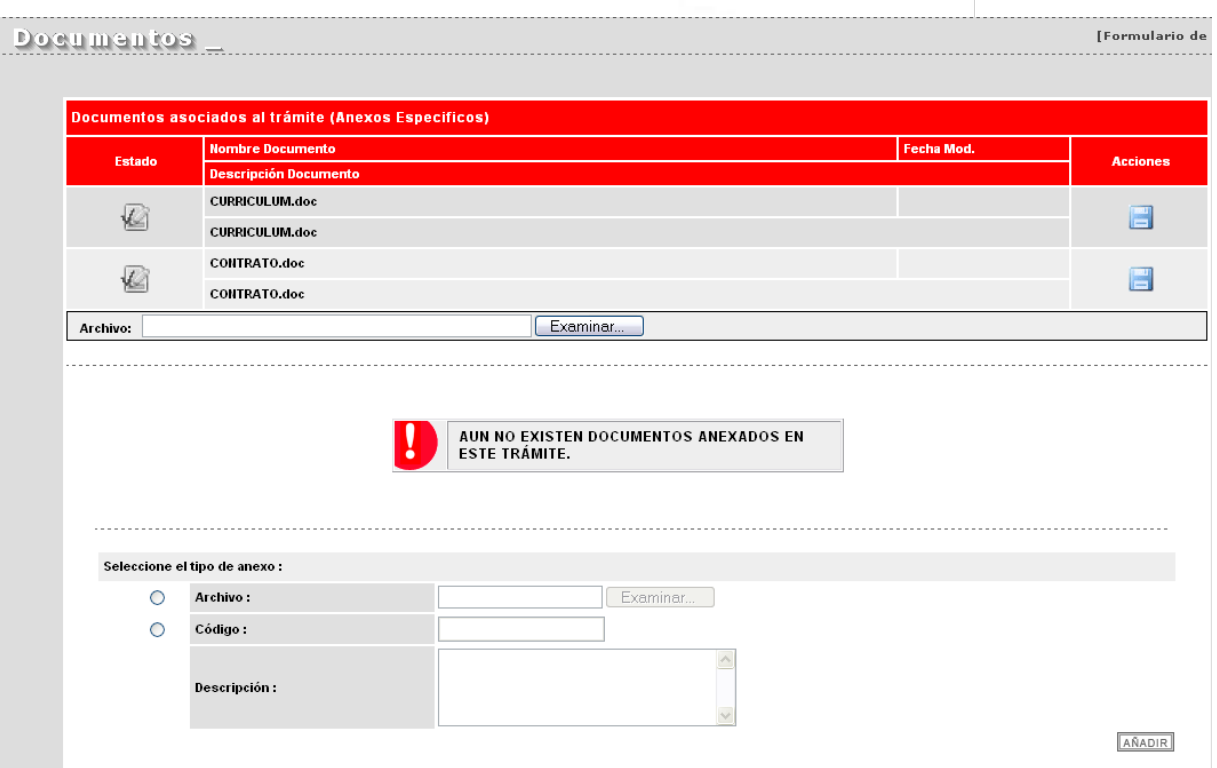

Con el botón "Examinar" buscaremos el archivo correspondiente en nuestro ordenador y pulsaremos el botón de actualizar:

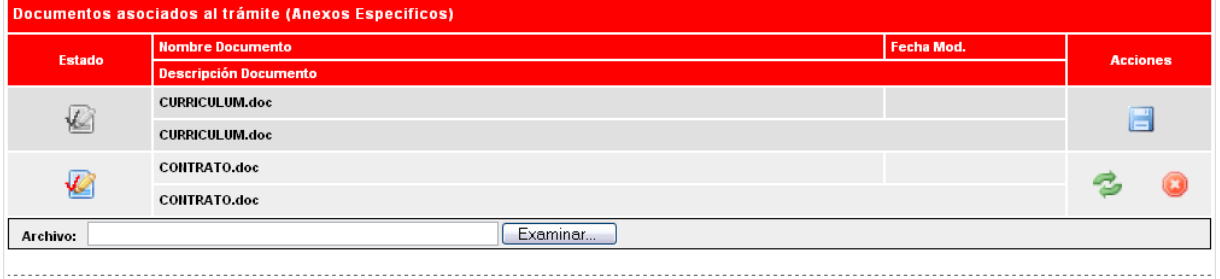

Se repetirá la operación por cada archivo que se quiera anexar. Una vez subidos los archivos pulsaremos el botón "ATRÁS".

Hay que rellenar el MODELO SOLICITUD.PDF cuidando de completar todos los datos. Para localizar los campos que hay que rellenar se pulsará la opción "Resaltar campos", y se pulsará el botón "Guardar".

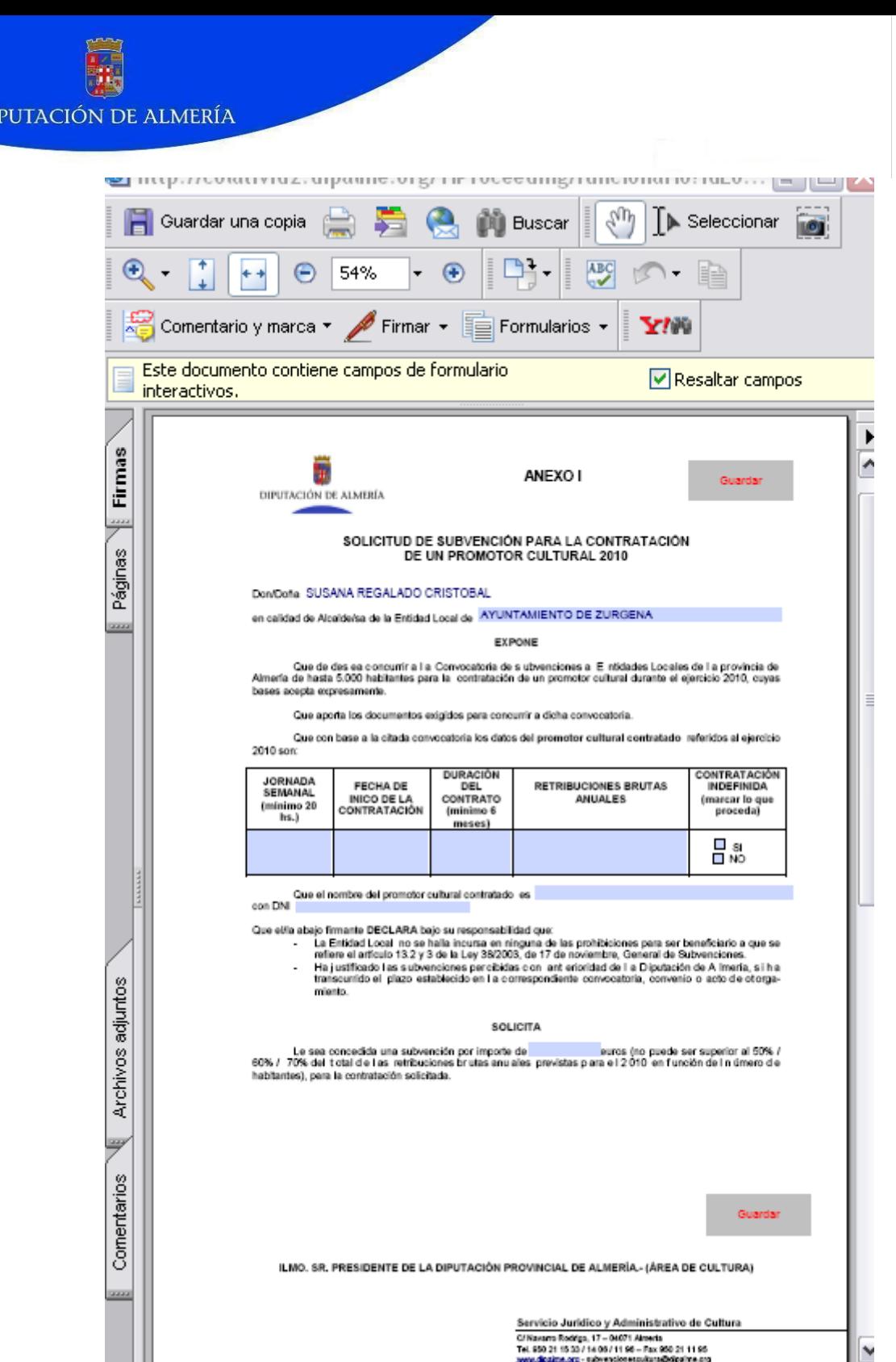

DI

De cualquier forma, si olvidamos algún dato requerido, el Tramitador nos avisará de tal circunstancia.

Igualmente hay que rellenar la DECLARACIÓN\_RESPONSABLE.PDF y pulsar el botón "Guardar".

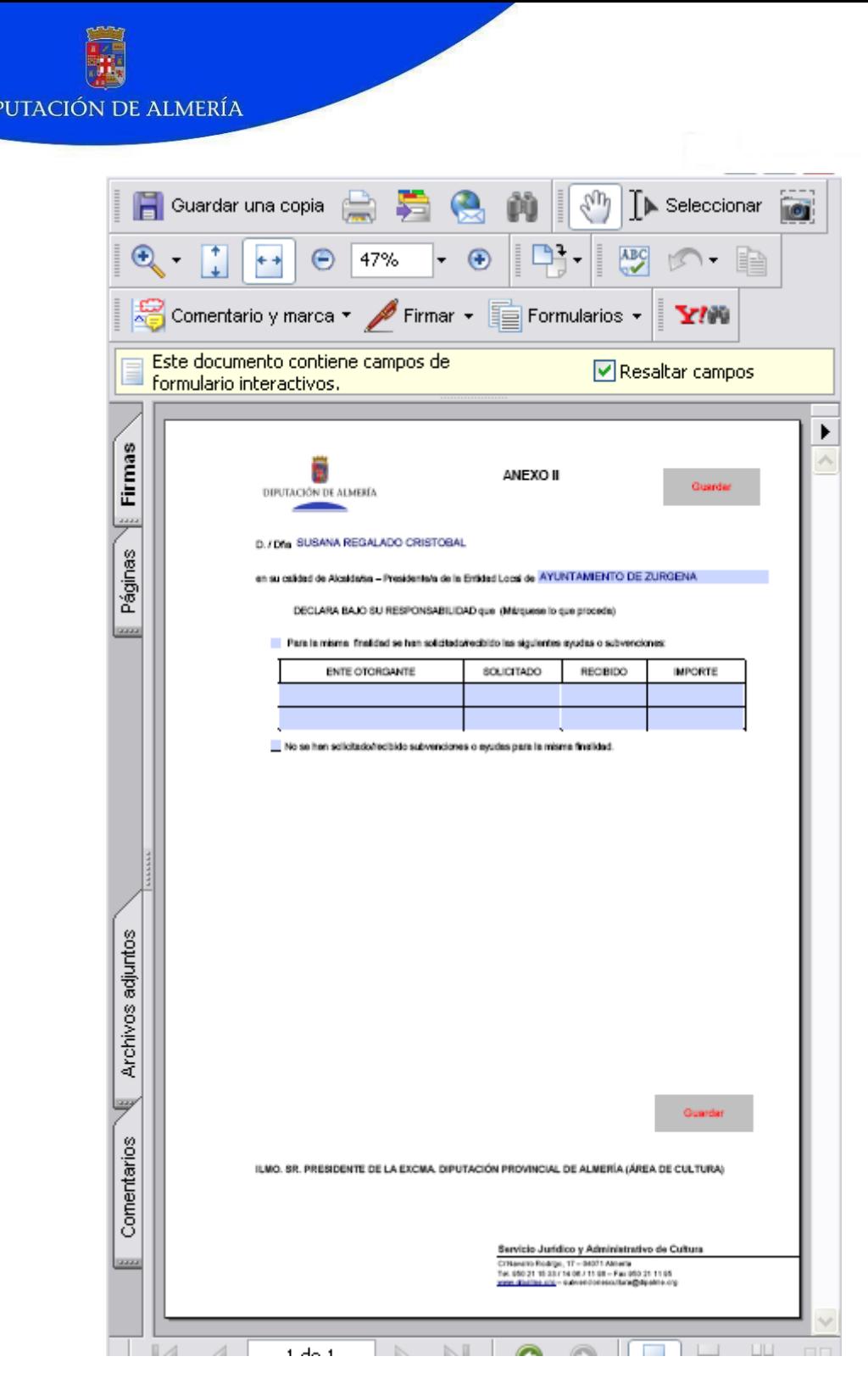

DII

Hecho esto, se pulsa el botón "TRAMITAR" con lo que se envía toda la documentación a la firma del/la Alcalde/sa.

## **DOCUMENTOS PARA CONTRATACIÓN DE PROMOTORES/AS DEPORTIVOS/AS**

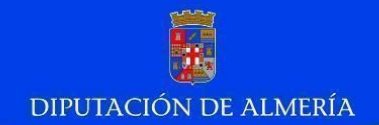

Es OBLIGATORIO anexar el currículum del promotor/a, y es OPCIONAL anexar el contrato del promotor/a.

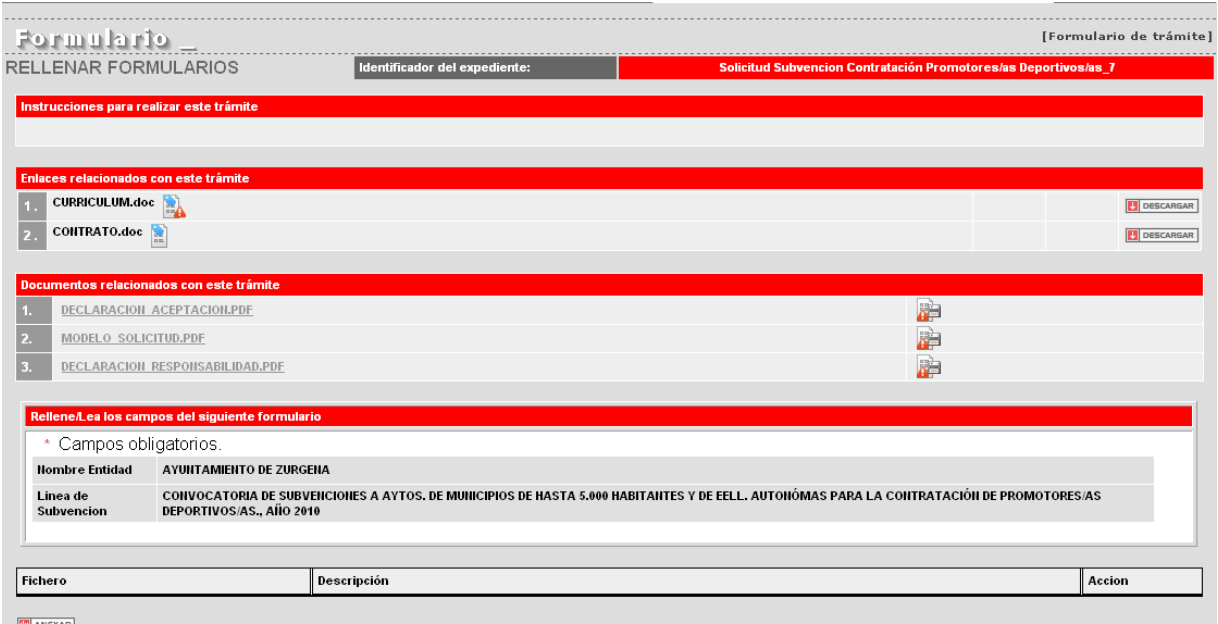

Para ello, se pulsará sobre el botón ANEXAR que aparece en la parte inferior izquierda de la pantalla:

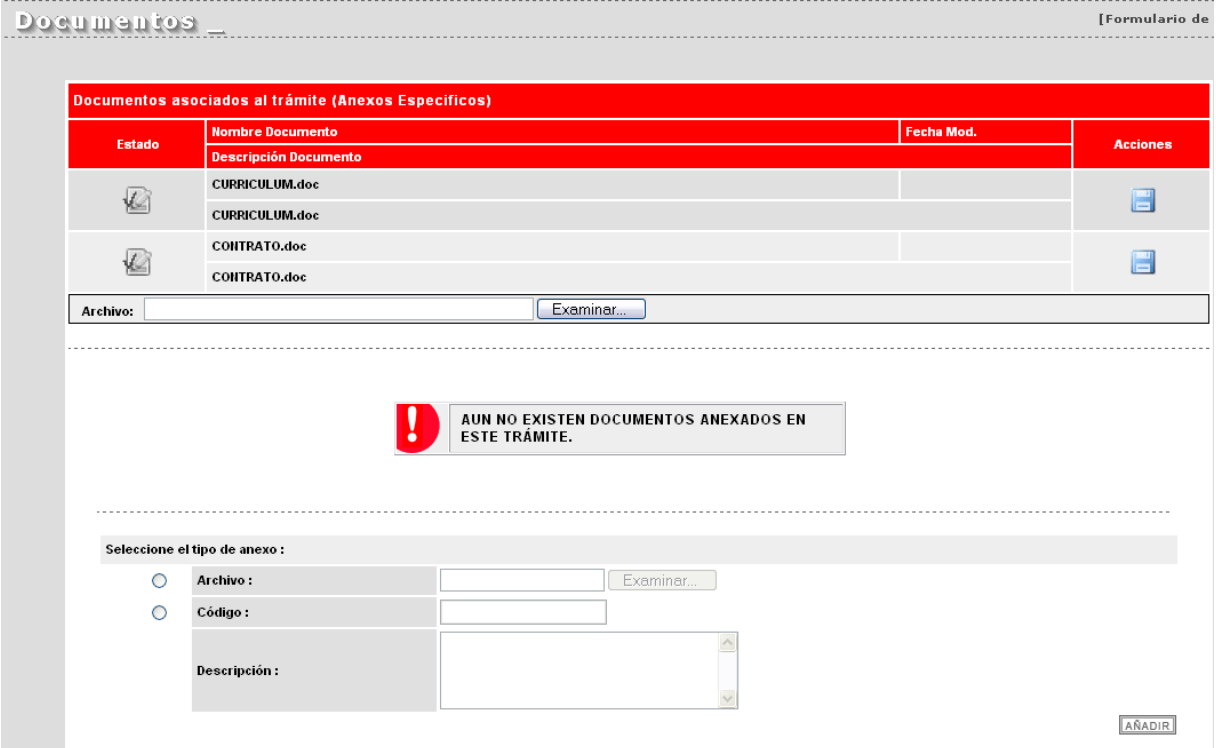

Con el botón "Examinar" buscaremos el archivo correspondiente en nuestro ordenador y pulsaremos el botón con forma de disquete. Se repetirá la operación por cada archivo que se quiera anexar.

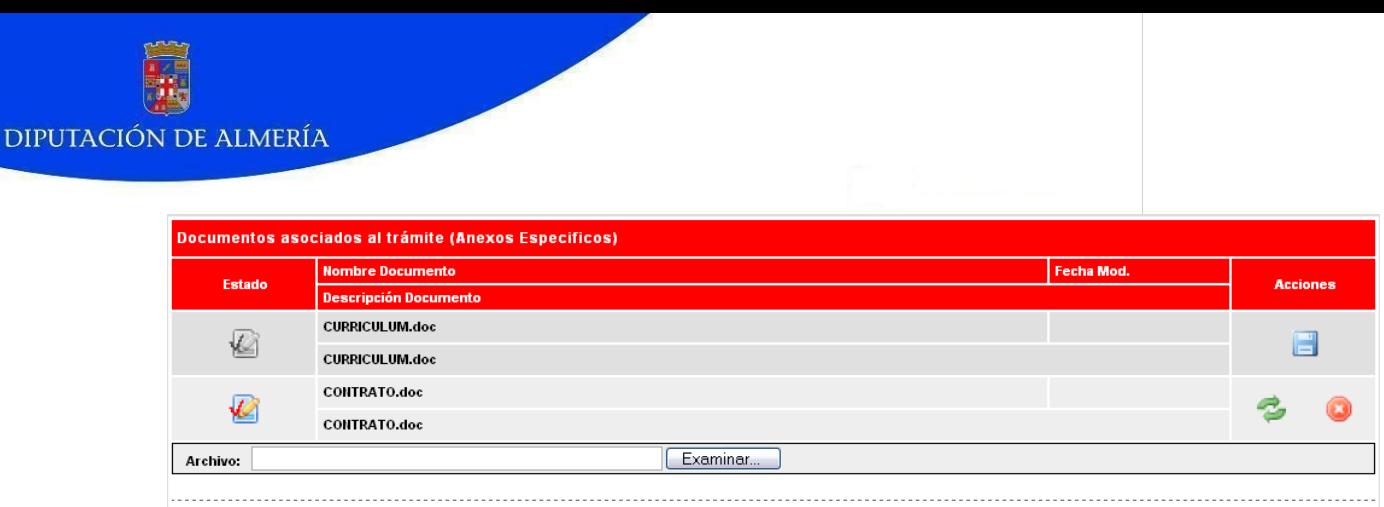

Una vez subidos los archivos pulsaremos el botón "ATRÁS".

Hay que rellenar el MODELO SOLICITUD.PDF cuidando de completar todos los datos. Para localizar los campos que hay que rellenar se pulsará la opción "Resaltar campos", y se pulsará el botón "Guardar".

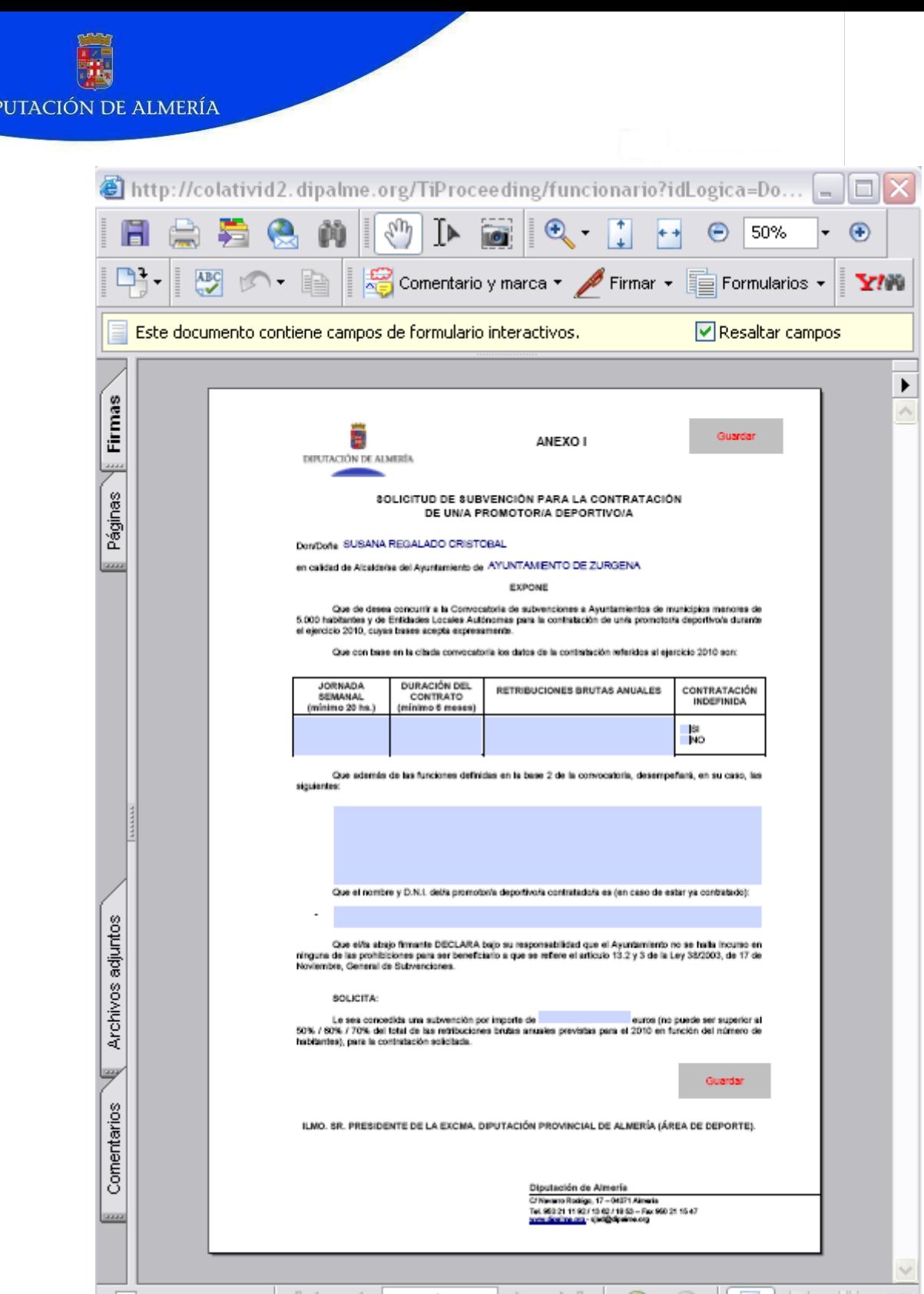

DII

De cualquier forma, si olvidamos algún dato requerido, el Tramitador nos avisará de tal circunstancia.

Igualmente hay que rellenar la DECLARACIÓN\_RESPONSABLE.PDF

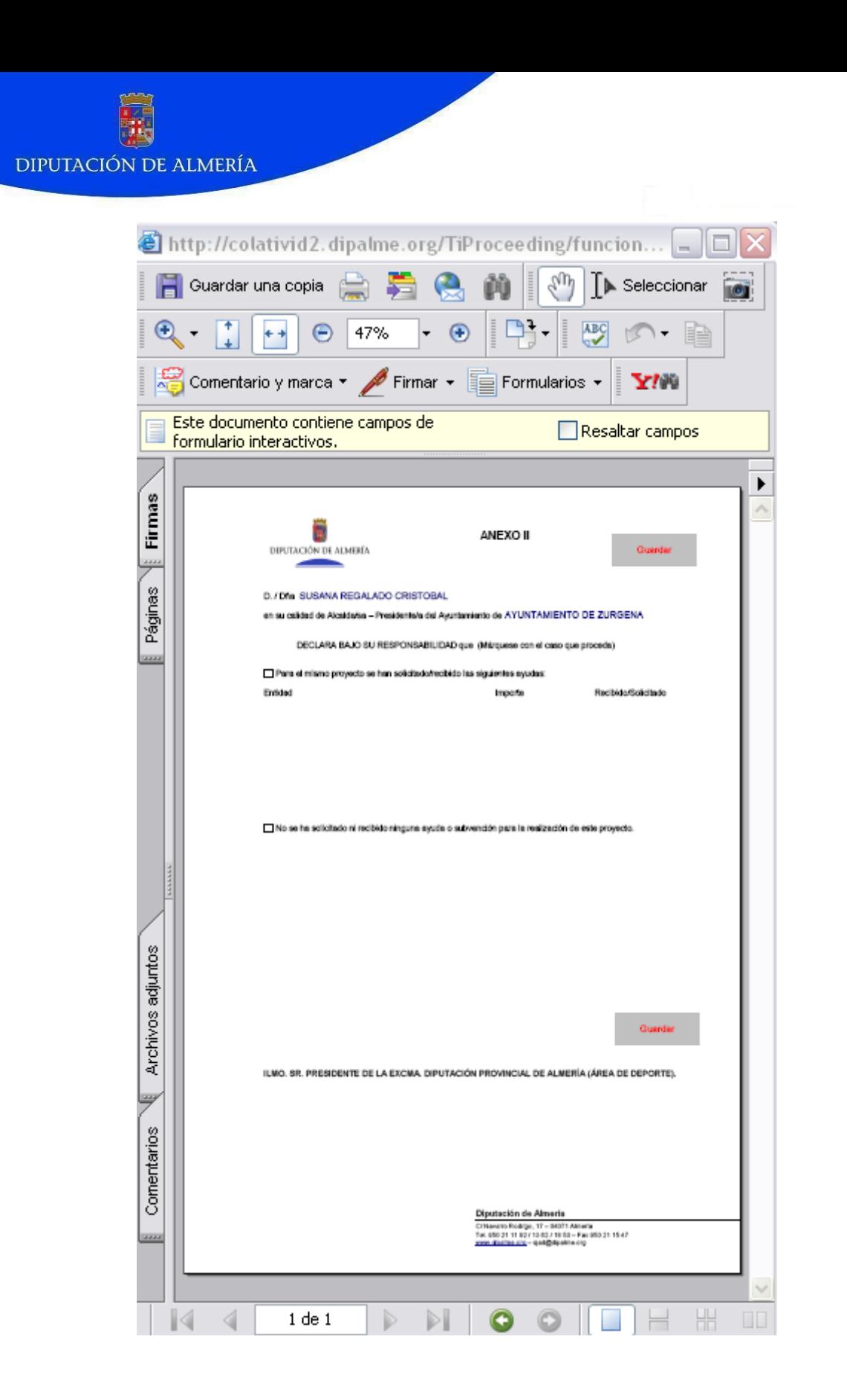

y la DECLARACION\_ACEPTACIÓN.PDF, y pulsar el botón "Guardar".

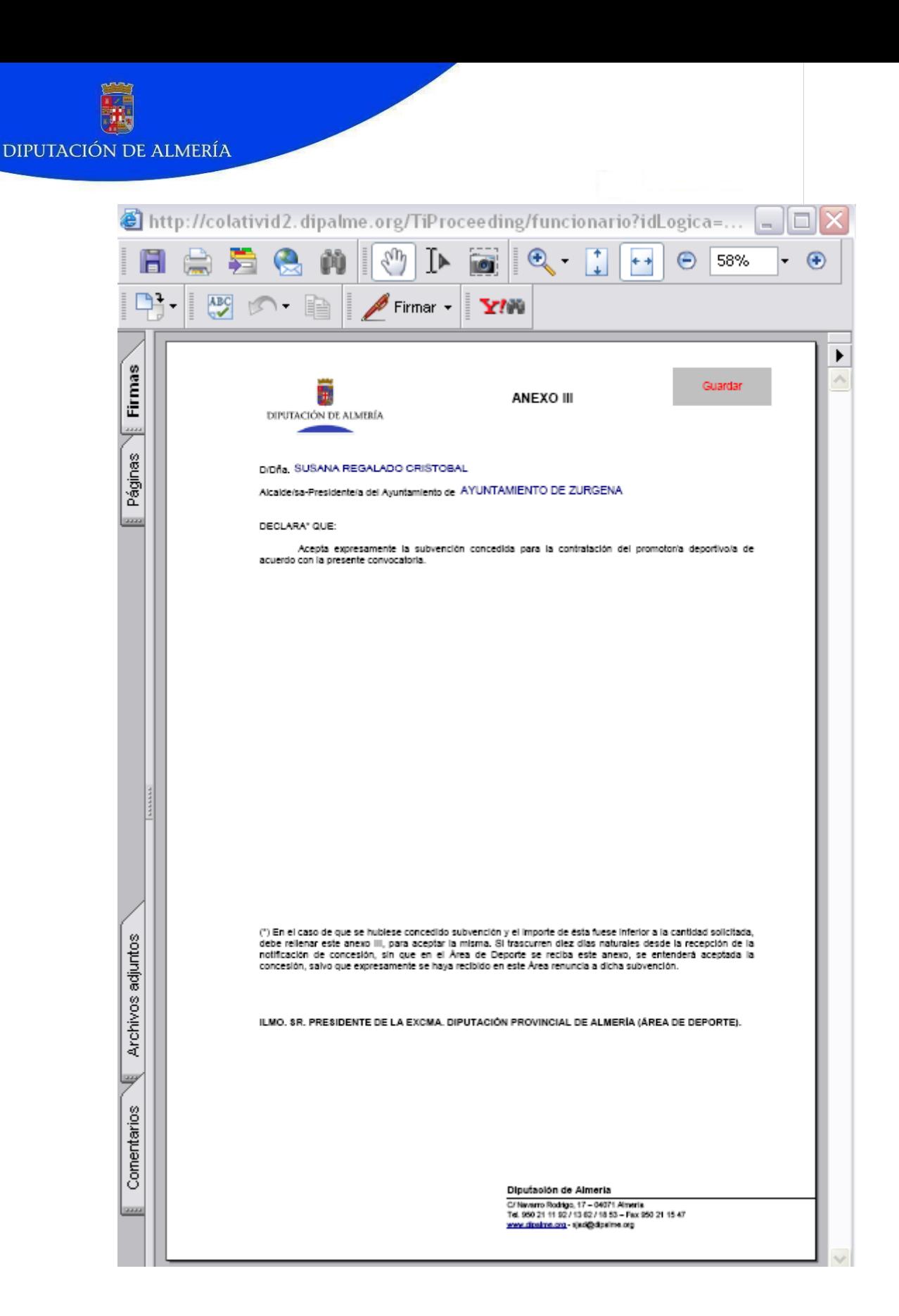

Hecho esto, se pulsa el botón "TRAMITAR" con lo que se envía toda la documentación a la firma del/la Alcalde/sa.

Para firmar toda la documentación, el/la Alcalde/sa entra con su certificado a la Oficina Virtual, cuyo enlace se encuentra en la página de dipalme.org:

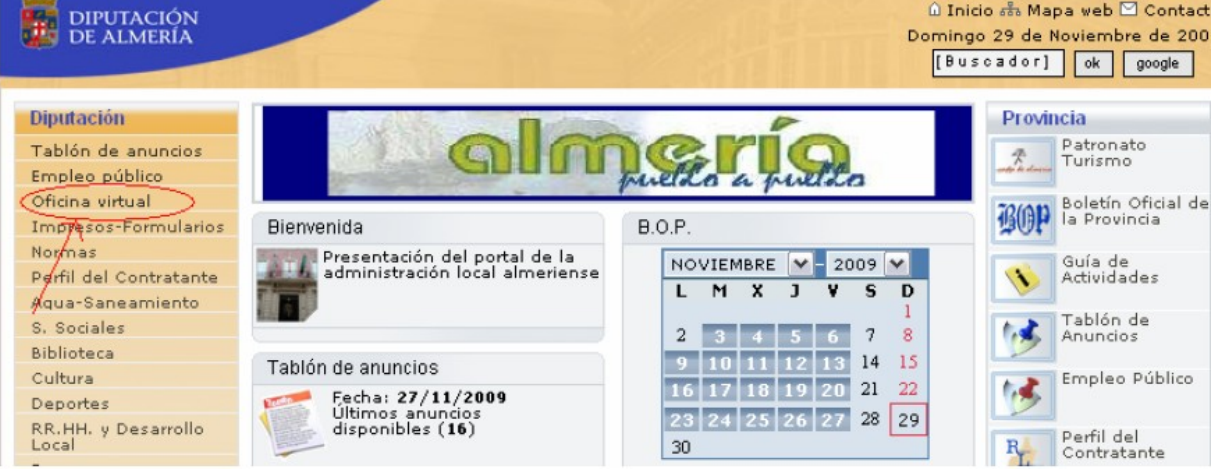

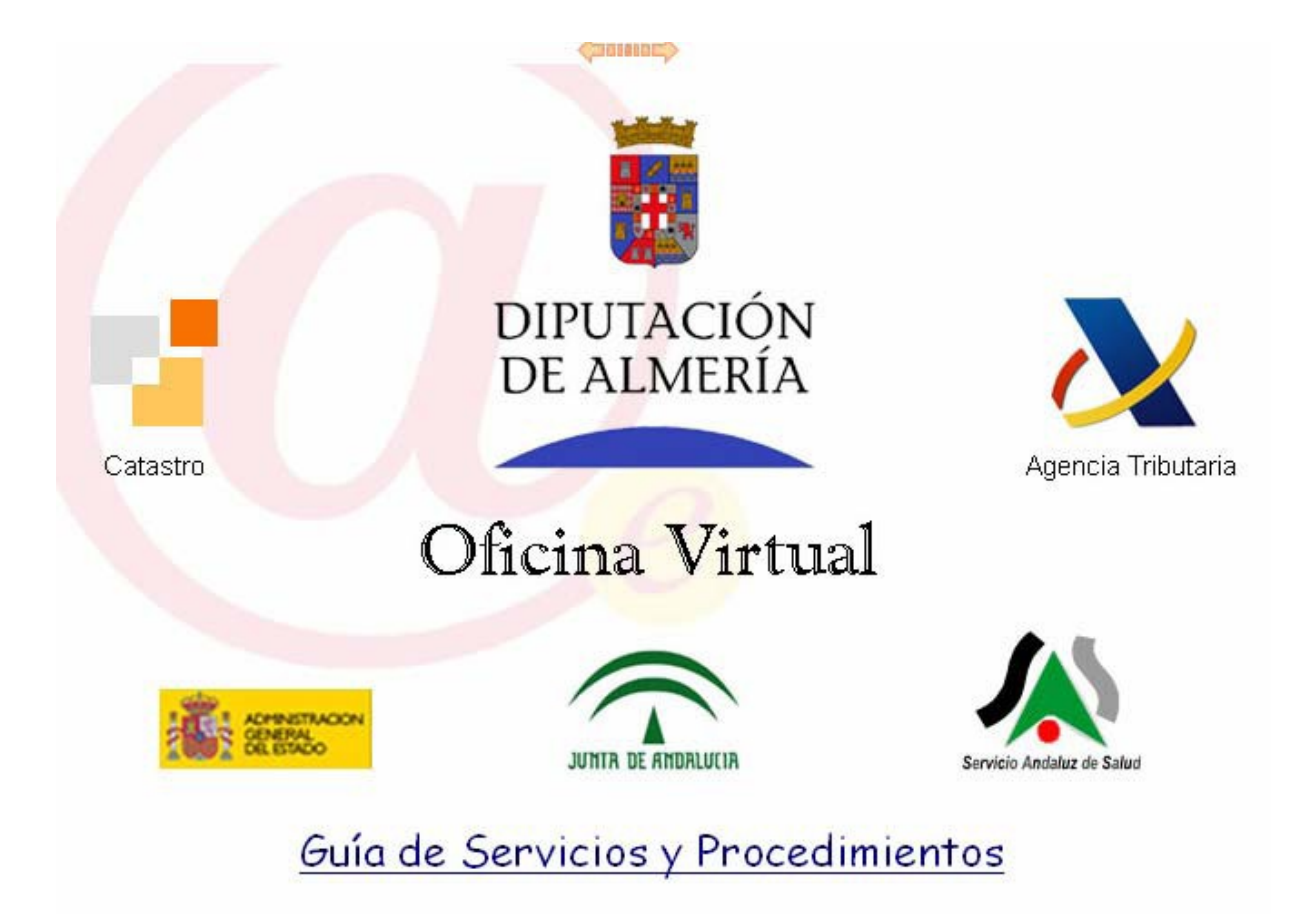

La primera ventana informa de los requisitos técnicos para acceder y realizar trámites correctamente. Es imprescindible identificarse con un certificado digital o DNI electrónico.

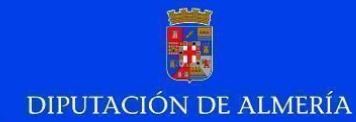

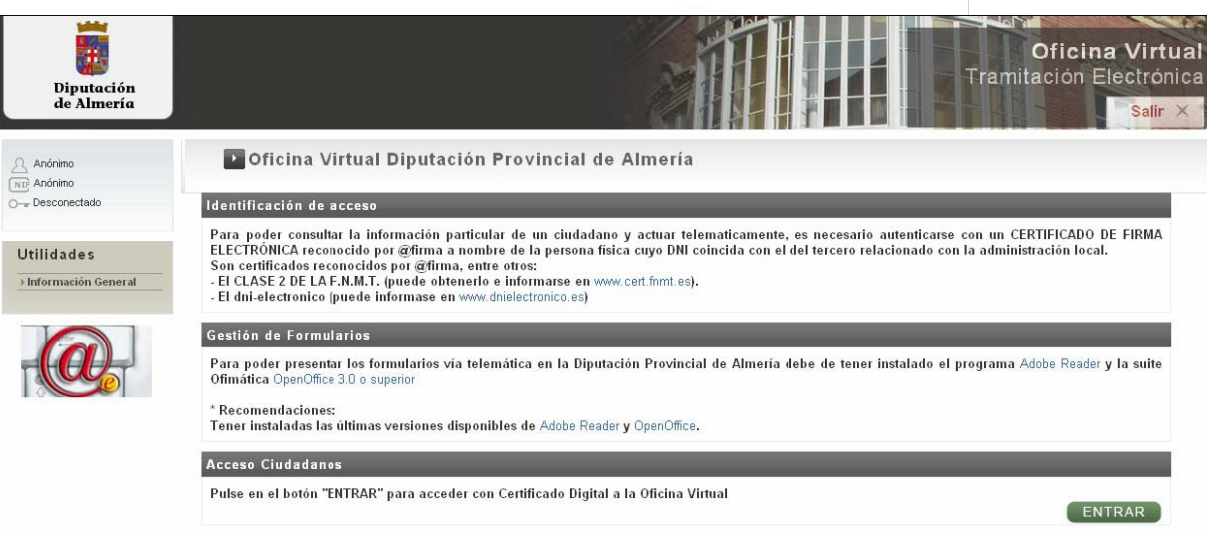

Cuando pulsamos el botón de Entrar, si tenemos instalados más de un certificado digital en el navegador, aparecerá el almacén de certificados para que elijamos aquél con el que nos queremos identificar. Si sólo tenemos uno instalado y está protegido con contraseña, nos pedirá ésta:

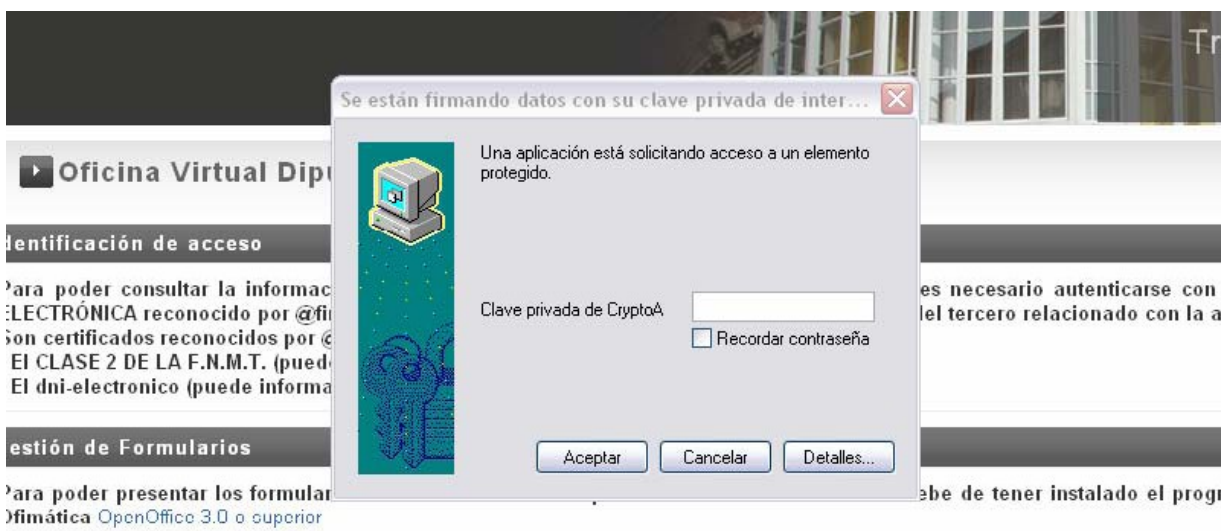

Recomendaciones:

Tener instaladas las últimas versiones disponibles de Adobe Reader y OpenOffice.

También aparece una advertencia de seguridad a la que hay que decir que SI:

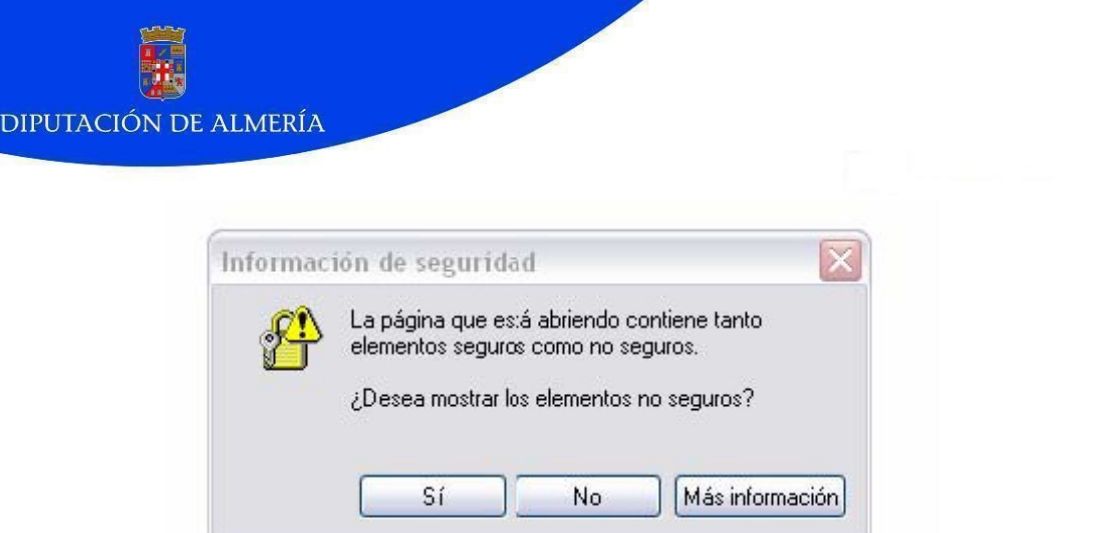

Una vez dentro del Tramitador lo primero que vemos es el Buzón del ciudadano indicando cuántos trámites tiene pendientes o requieren su participación:

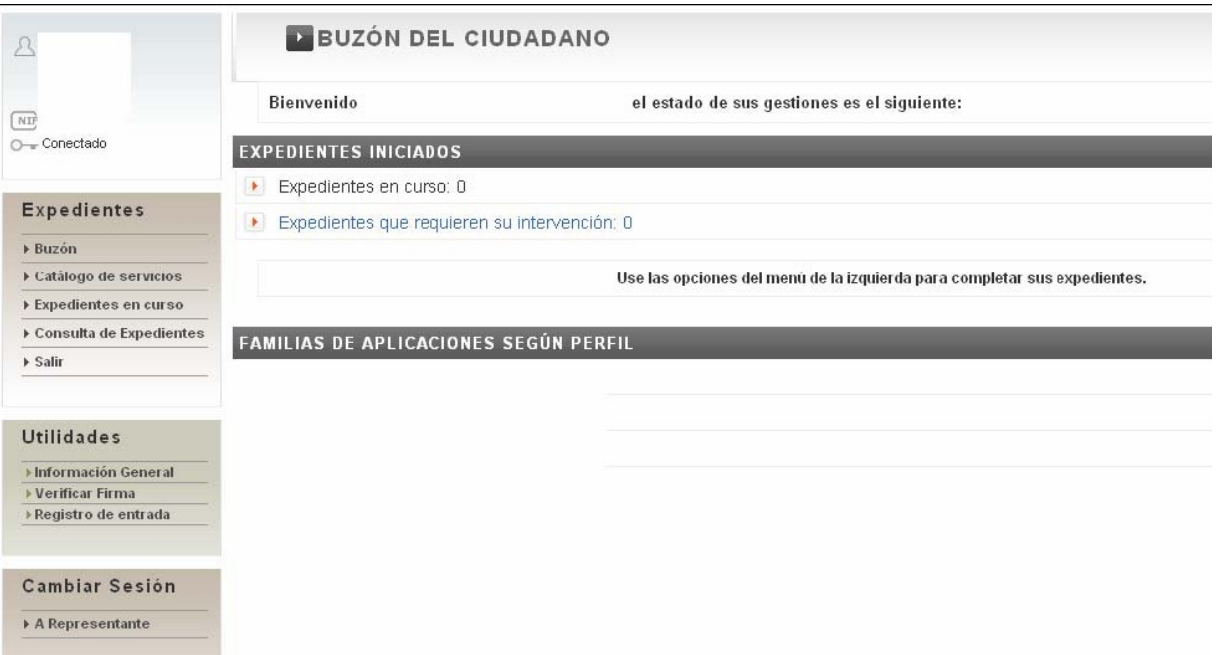

Se pulsará sobre el enlace de "Expedientes que requieren su intervención" y aparecerá la lista de trámites pendientes. Se selecciona uno y se pulsa "ENTRAR":

EXPEDIENTES EN CURSO **1** 510 - Registro de Licitadores Inscripcion Registro de Licitadores 2 inicios [1 expediente] ▶ 800 - Participación Ciudadana y Servicio de Atención 800-210 Solicitud Generica Inicio Procedimientos No Normalizados (NO USAR) [4 expedientes] CONVENIO MARCO: SOLICITUD DE SERVICIO TIC MUNICIPAL 2010-01 SOLICITUD DE SERVICIO TIC MUNICIPAL 2010-01 [4 expedientes] Subsanar Requerimientos de las Solicitudes de Subvenciones EELL > Subsanar Documentos Anexos [1 expediente] Subsanar Modelo Ficha-Proyecto [12 expedientes] Subsanar Solicitud [5 expedientes]

#### Pulsando el botón VER se despliegan los trámites pendientes de cada familia.

SUBVENCIONES AREA CULTURA: CONTRATACIÓN PROMOTORES/AS CULTURALES

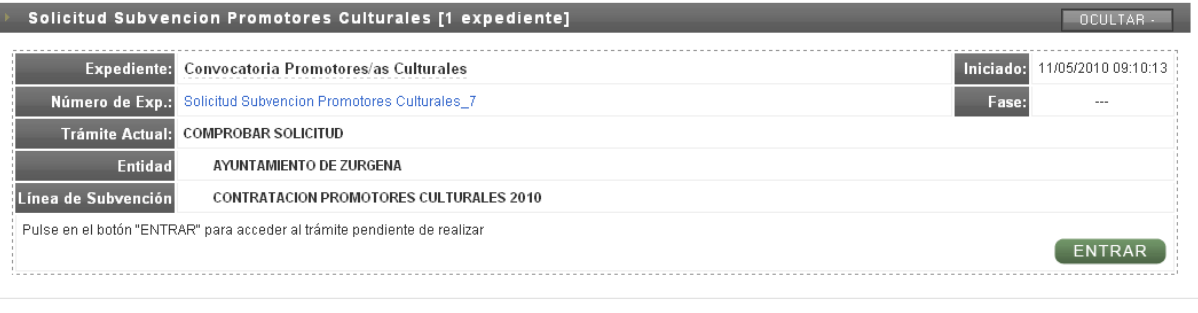

 $\Box$  Advanced and  $\Box$ 

La primera actividad es Conprobar Solicitud. Se trata de revisar toda la documentación aportada para decidir si se envía o no a Diputación. En caso de detectar alguna anomalía, se dirá que la solicitud NO es correcta indicando el motivo, de forma que al pulsar el botón de TRAMITAR, todo el expediente se devuelve al representante que realizó la solicitud para que la corrija:

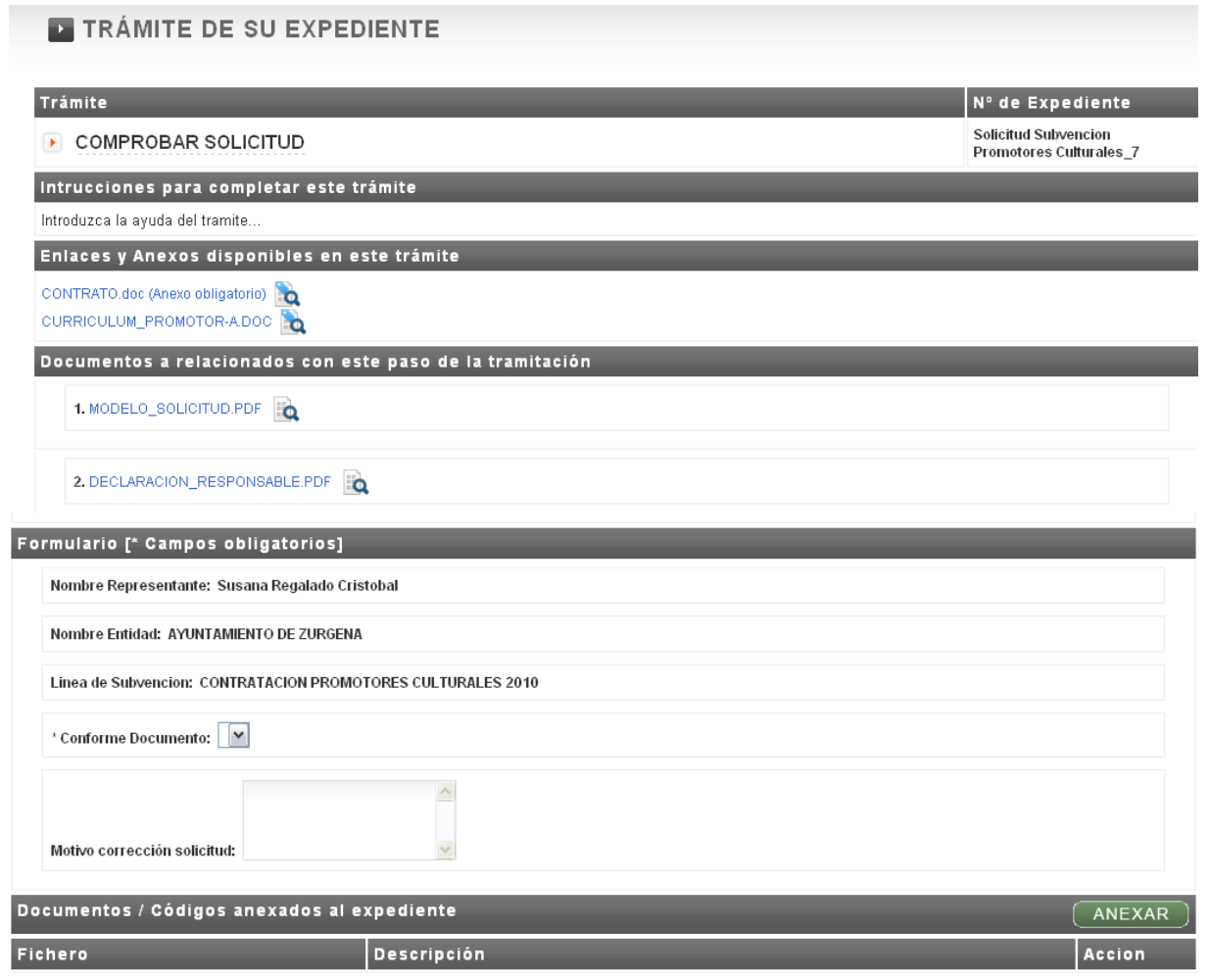

\* Para añadir o eliminar un fichero del trámite, debe de pulsar el botón de "ANEXAR". Se abrira una nueva pantalla donde podrá anexar, eliminar y visualizar los ficheros anexados.

En ese caso, en el buzón del representante aparecerá una tarea pendiente llamada "MODIFICAR SOLICITUD", en la que se pueden editar los documentos para su corrección.

En caso de estar conforme con los datos aportados, se dirá que la solicitud SI es correcta dejando el motivo en blanco, y pulsando "TRAMITAR".

En este último caso en que la solicitud es correcta, la tarea siguiente es FIRMAR DOCUMENTOS, para lo cual es necesario tener el certificado digital instalado o el software necesario para utilizar el DNI electrónico. Se mostrará de nuevo toda la documentación y se pulsará TRAMITAR, apareciendo los documentos a firmar:

TRÁMITE DE SU EXPEDIENTE

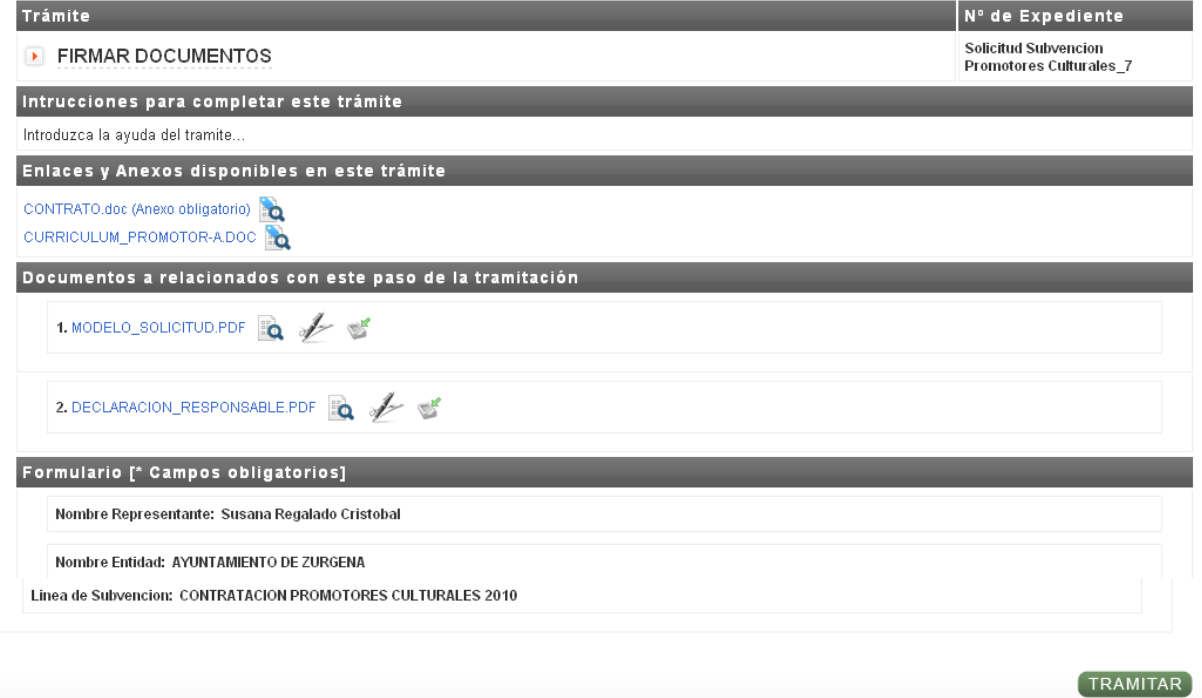

Dependiendo de la versión del navegador que estemos utilizando, se nos podrá pedir autenticación un cierto número de veces.

Además es posible que aparezca el siguiente mensaje al que habrá que contestar que NO:

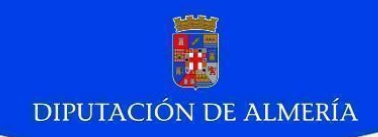

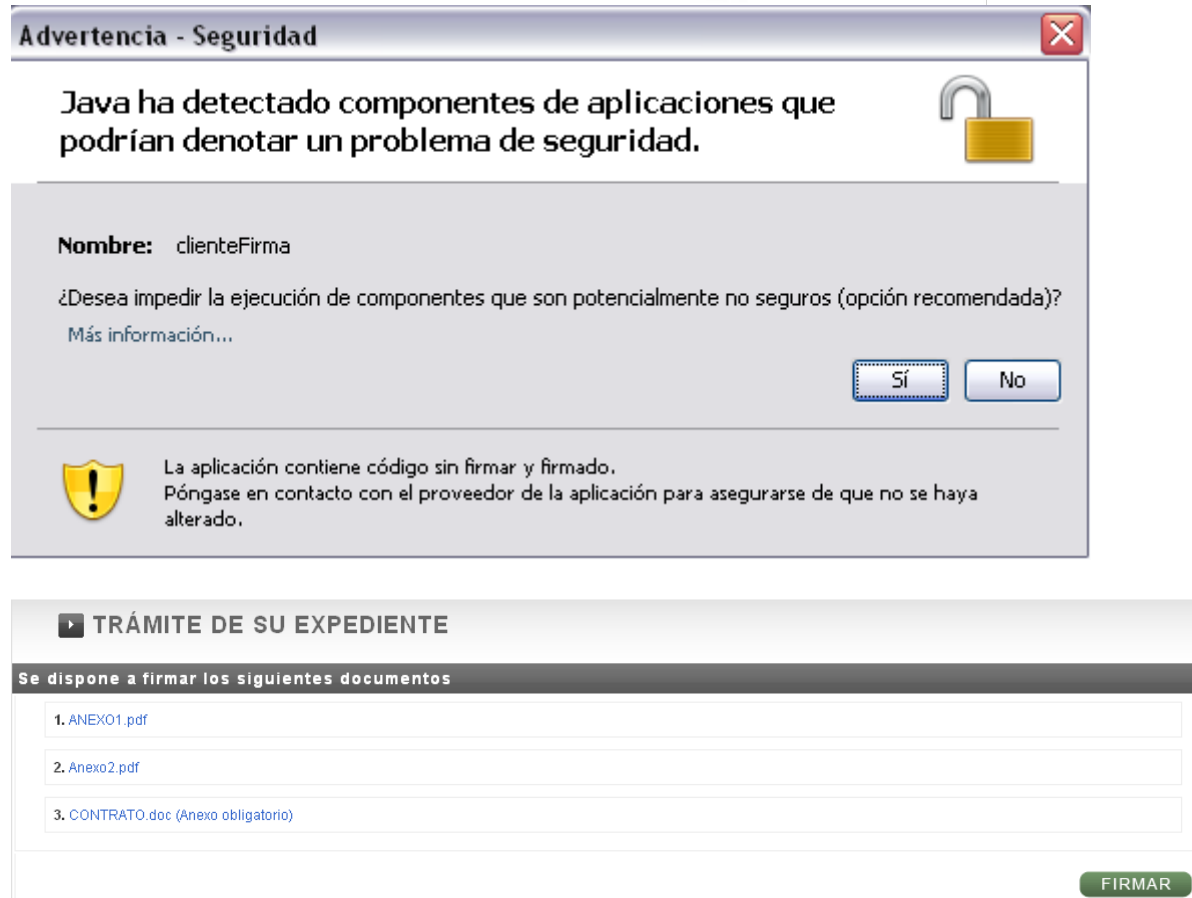

Dependiendo del sistema de firma electrónica que utilize su navegador, este le puede requerir que se autentique tantas veces como su navegador lo necesite.

Pulsamos FIRMAR y pedirá seleccionar certificado e introducir la clave del certificado:

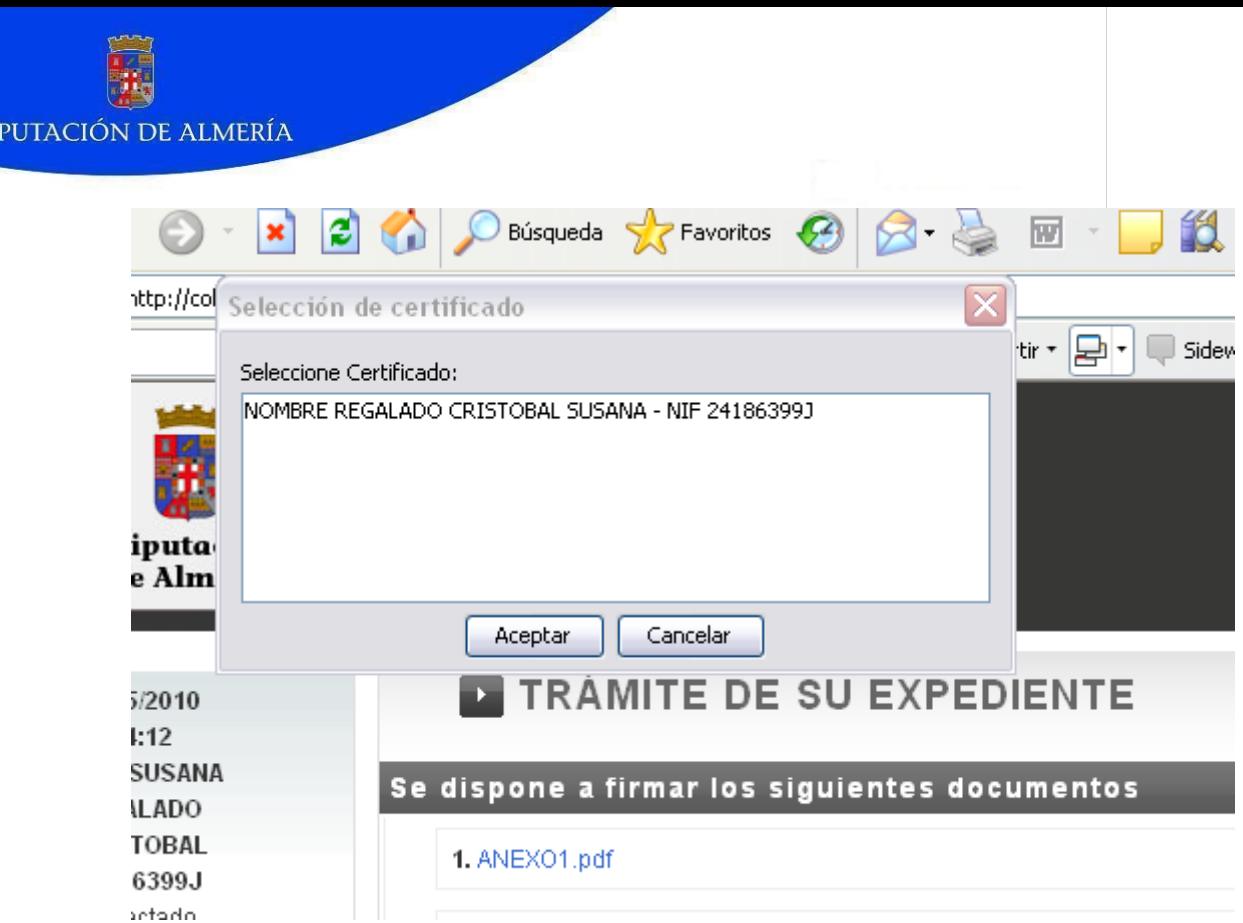

DI

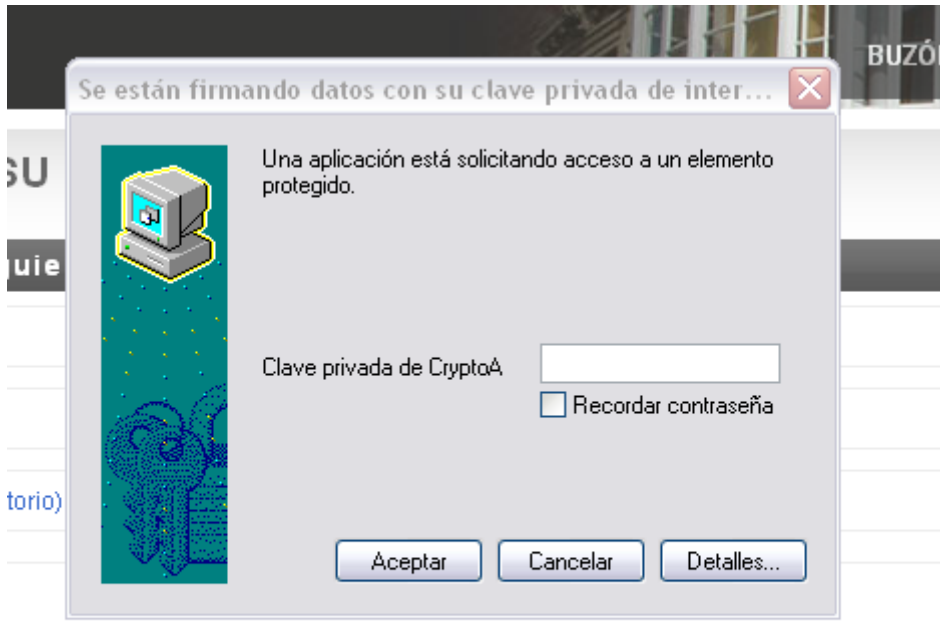

lectrónica que utilize su navegador, este le puede requerir que se autentique tantas

A continuación se procede a la firma y registro de documentos para enviarlos a Diputación, finalizando así el trámite por parte del Ayuntamiento.

# **CONSULTA DE TRÁMITES**

Para consultar el estado de tramitación de la solicitud o qué solicitudes se han realizado, se recomienda consultar el Manual del Tramitador disponible en la página de dipalme.org, en Utilidades, Manuales:

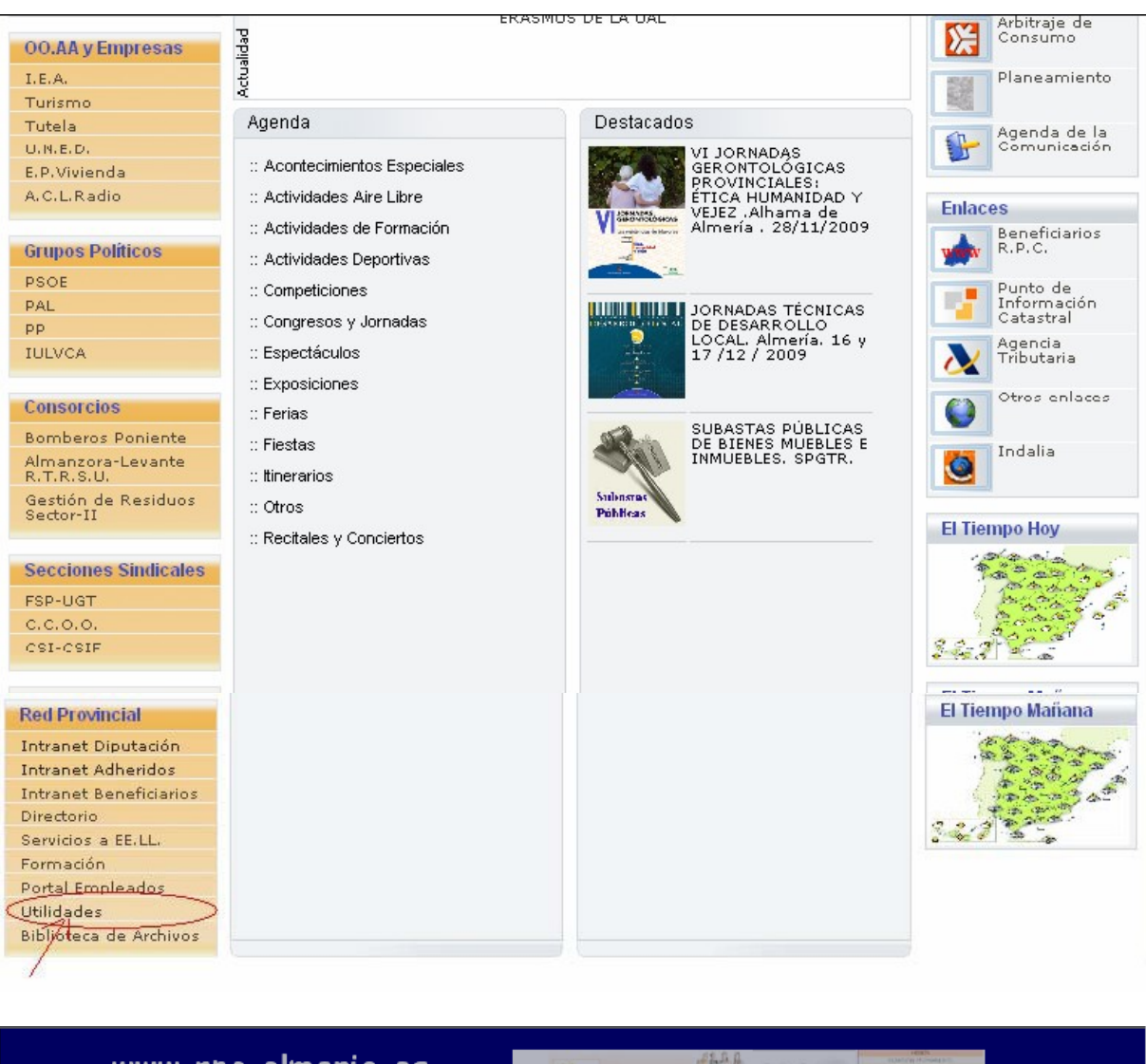

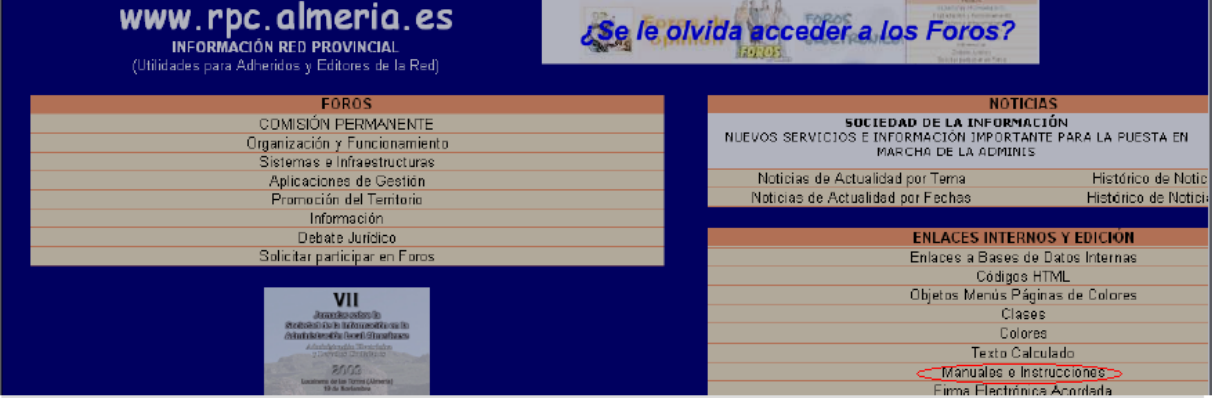

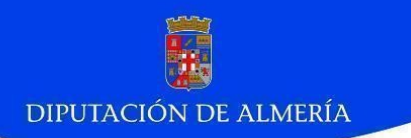